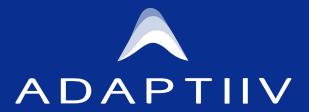

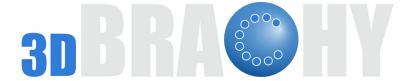

3D Brachy Software – Nova Surface Applicator Version 2023.1.0 Updates

Release Date: June 22, 2023

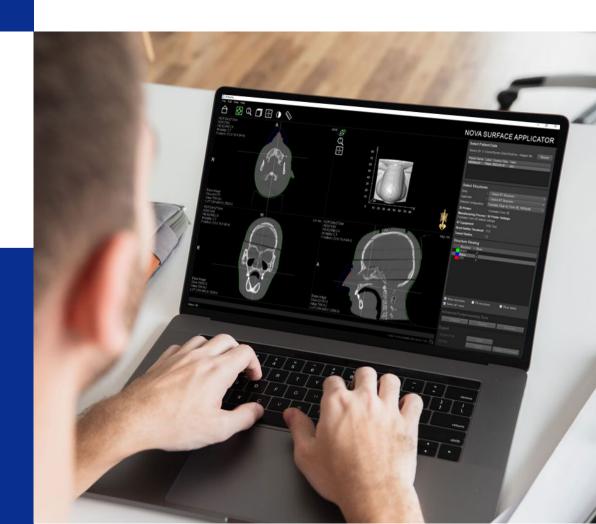

#### What's New?

Version 2023.1.0 Updates

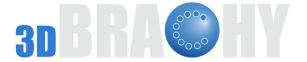

- 1. Software Module Name Change
- 2. Adaptiiv On Demand
- 3. Varian Compatibility
- 4. RT Equipment Configuration
- 5. Printer Configuration
- 6. Material Configuration
- 7. Tunnel Labelling Changes
- 8. Trajectory Planning Revamped!
  - a. Real-Time Bend-Radius Optimization
  - b. Tunnel Shortening
  - c. Tunnel Exit Selection
  - d. Lateral Node Movement
  - e. Inter-Trajectory Distance Indicator
  - f. Multiple Trajectories
- 9. Design Summary

# **Introducing Nova Surface Applicator**

 Adaptiiv has rebranded the name of its software module from Surface Brachytherapy Applicator to Nova Surface Applicator.

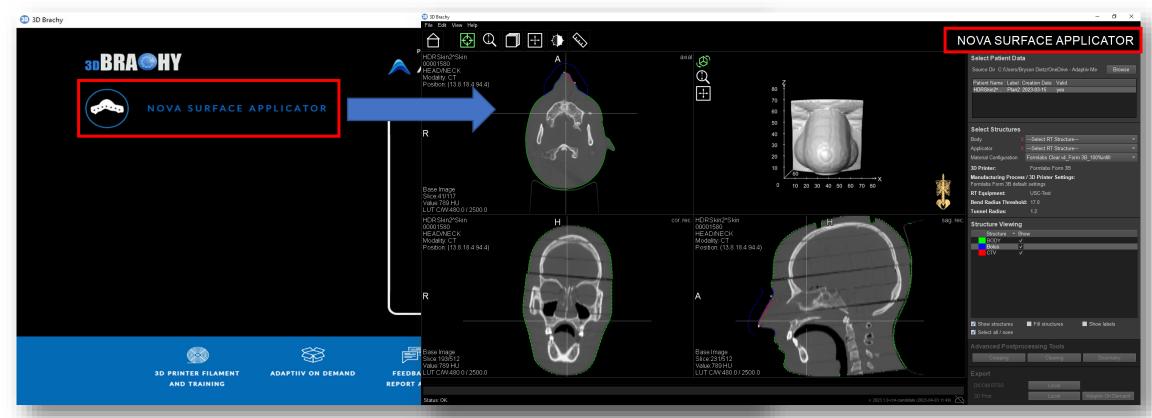

## **Adaptiiv On Demand**

- Users can now order Nova surface applicators via Adaptiiv On Demand (AOD).
- AOD applicators are 3D printed using Formlabs SLA printing technology, specifically designed for healthcare to produce high-fidelity rigid parts that meet clinical requirements.

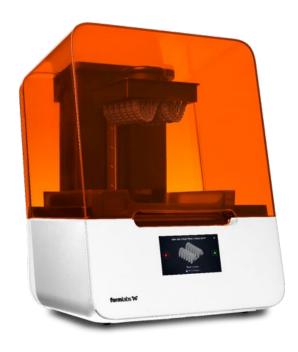

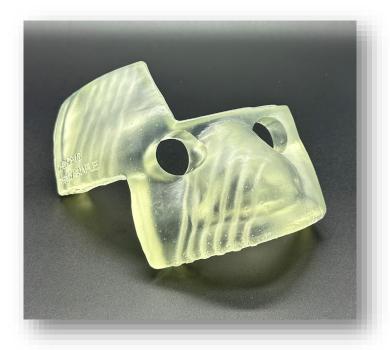

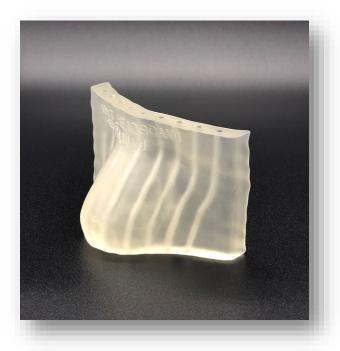

# **Varian Compatibility**

- Compatibility has been confirmed with Varian's BRAVOS™ afterloader system.
- BRAVOS™ compatibility for Nova surface applicators can be stated with the following catheter tunnel limitations:
  - Radius of catheter tunnel bending shall not be less than 25 mm (bend radius threshold).
  - Inner catheter tunnel radius shall not be less than 1.3 mm and larger than 1.4 mm.
  - Sum of catheter tunnel bending angle shall not be more than 180°.

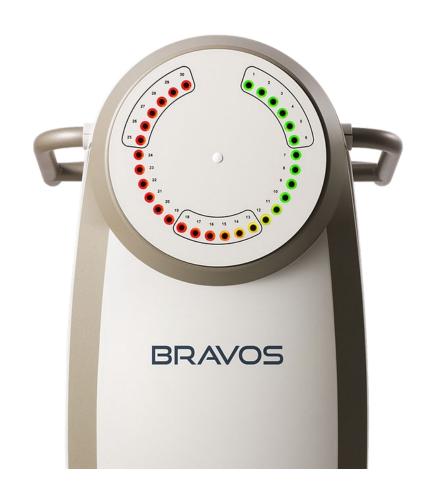

## **RT Equipment Configuration**

- The RT Equipment parameters are now stored as an independent setting.
  - Store multiple configurations, depending on your equipment.

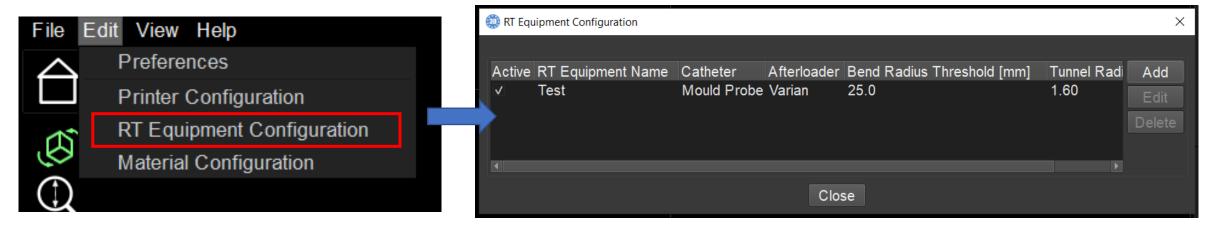

- Here, users can add, edit, or delete various configurations.
- In order to create a Nova surface applicator, at least one of the configurations MUST have the Active box checked.

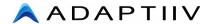

## **RT Equipment Configuration**

• When adding an RT Equipment configuration, users must specify the following:

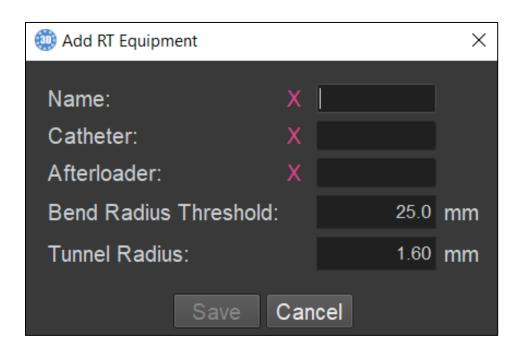

- The text boxes can be filled to your discretion; however, we recommend being as accurate and descriptive as possible.
- The bend radius threshold will depend on the combination of afterloader and catheters used.
  Please reach out to your afterloader/catheter vendor for more information on the minimum bend radius.
- The tunnel radius will depend on the catheters used. Adaptiiv recommends using 0.25 mm or larger to ensure the fit is not too snug.

# **Printer Configuration**

- In the Edit > Printer Configuration menu, users will find a few default printers with maximum print bed dimensions stored.
- Users can add new printers if the printer has not been validated by Adaptiiv.
- Simply use the Add, Edit, and Delete buttons to configure additional printers.

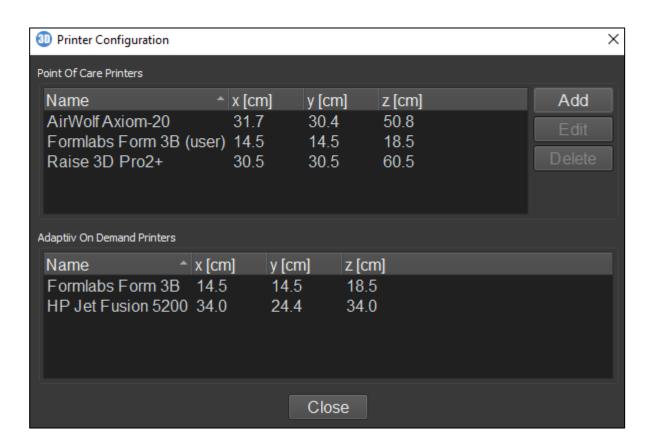

After the RT Equipment Configuration is set up, users must specify the Material Configuration.

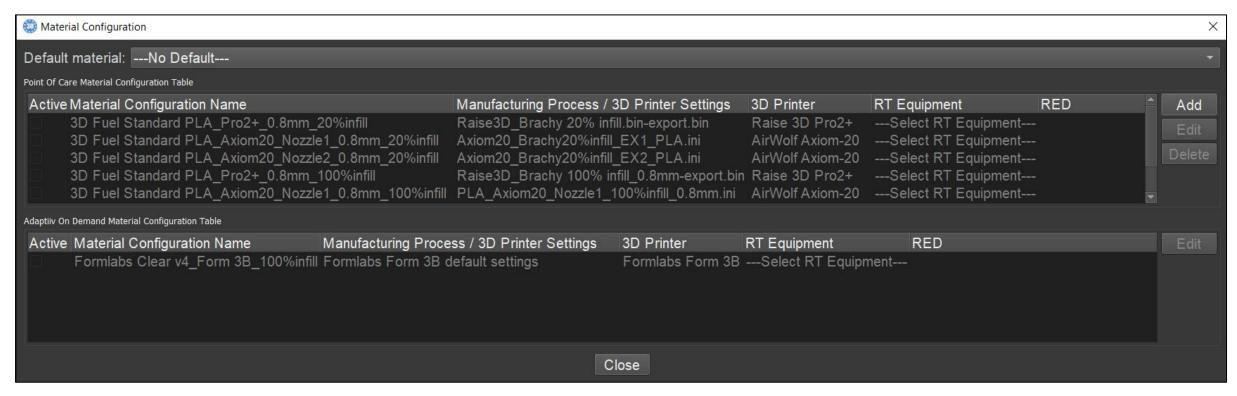

- After the RT Equipment Configuration is set up, users must specify the Material Configuration.
  - The **Active** toggle box indicates what material(s) can be used to create a device. In order to create a Nova surface applicator, at least one Material Configuration must be selected as Active.

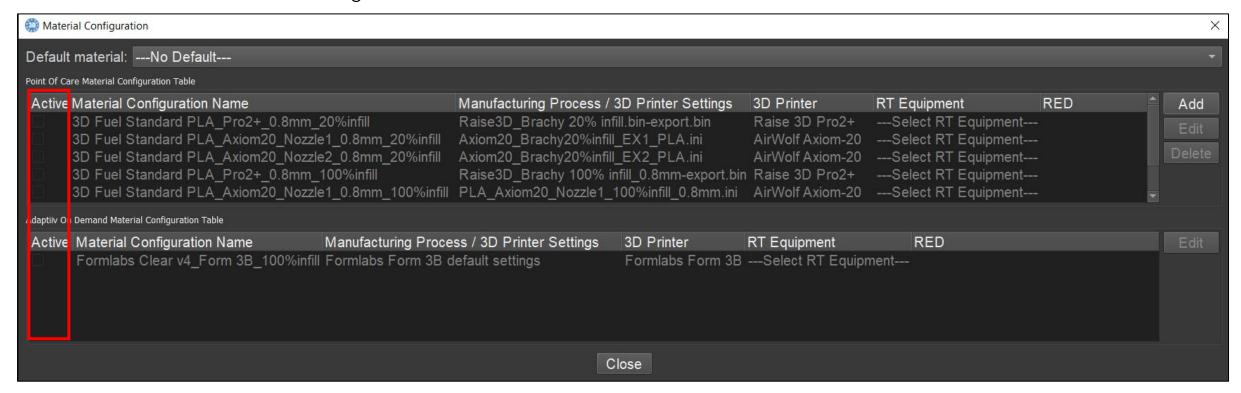

- After the RT Equipment Configuration is set up, users must specify the Material Configuration.
  - The Material Configuration Name will contain the general configuration file name for the 3D printer, if applicable.

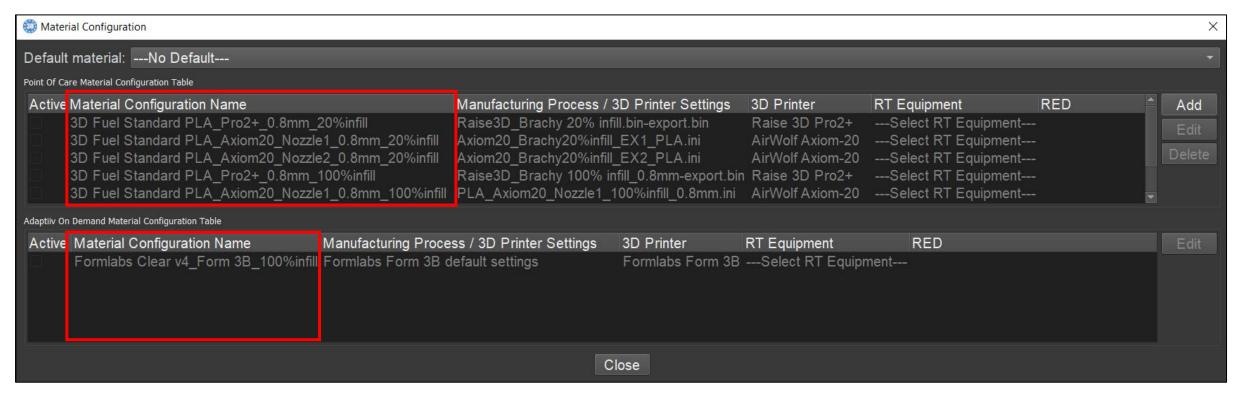

- After the RT Equipment Configuration is set up, users must specify the Material Configuration.
  - The Manufacturing Process / 3D Printer Settings will contain the settings file name for the slicing software, if applicable.

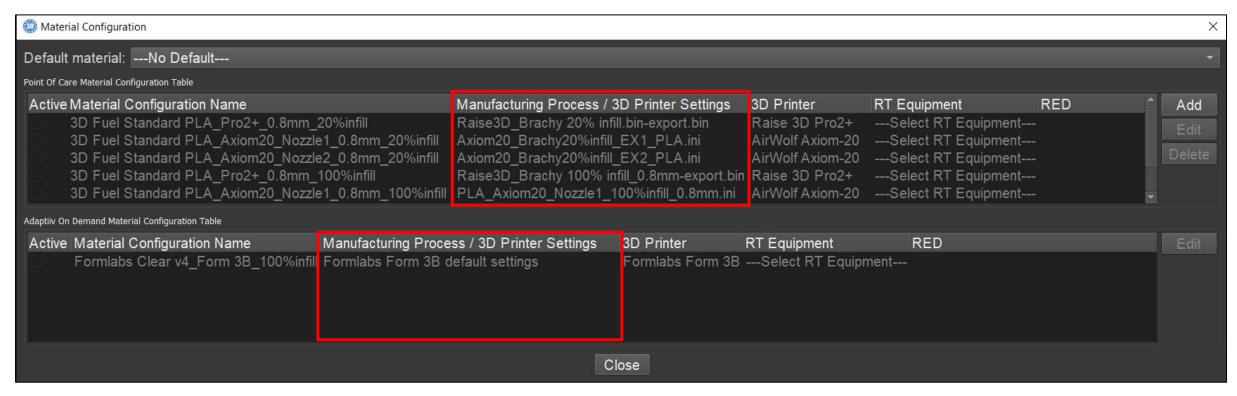

- After the RT Equipment Configuration is set up, users must specify the Material Configuration.
  - The 3D Printer will contain the name of the printer.

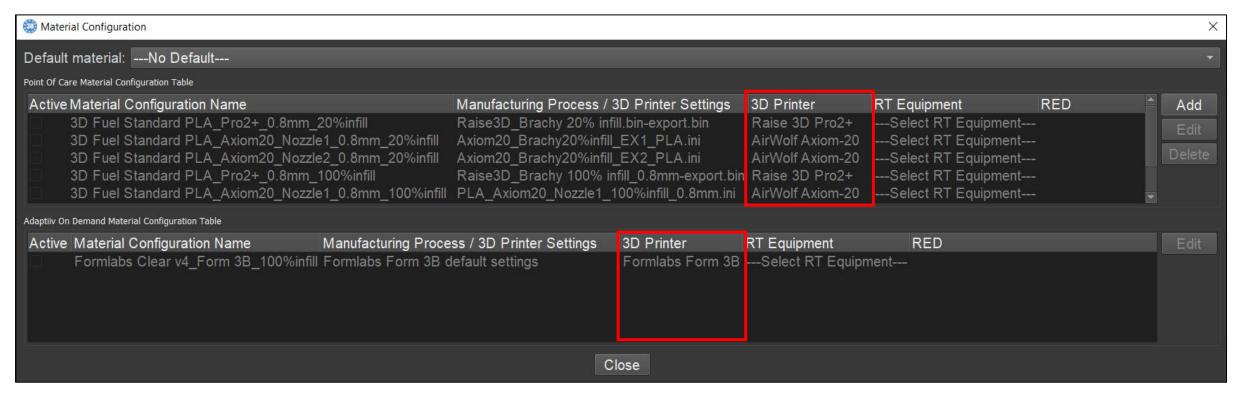

#### **Tunnel Labels**

- Tunnel labels can now be rotated upon placing them.
- Simply hold CTRL and scroll the mouse wheel to rotate the label.
- The numerals <u>6</u> and <u>9</u> have now been underlined to distinguish them from one another.

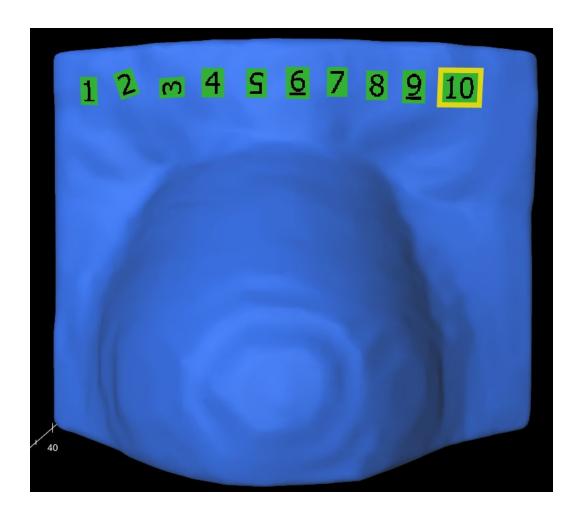

## **Trajectory Optimized in Real-Time**

- Upon moving a node for optimization, the visual indicator (red / green) will now change in real-time.
- **Note:** Users can no longer continue to the Subtraction step until all the trajectories satisfy the bend-radius requirements.

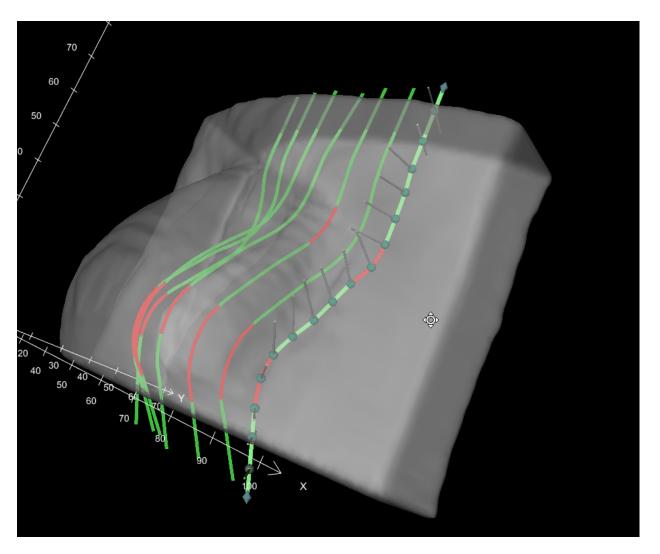

# **Trajectory Shortening + Modification**

- During the trajectory modification step of the workflow, users can now shorten the trajectory prior to accepting the trajectories.
- To create a dead-end tunnel, select the Remove Trajectory Nodes button, then select the nodes starting from the outermost node.

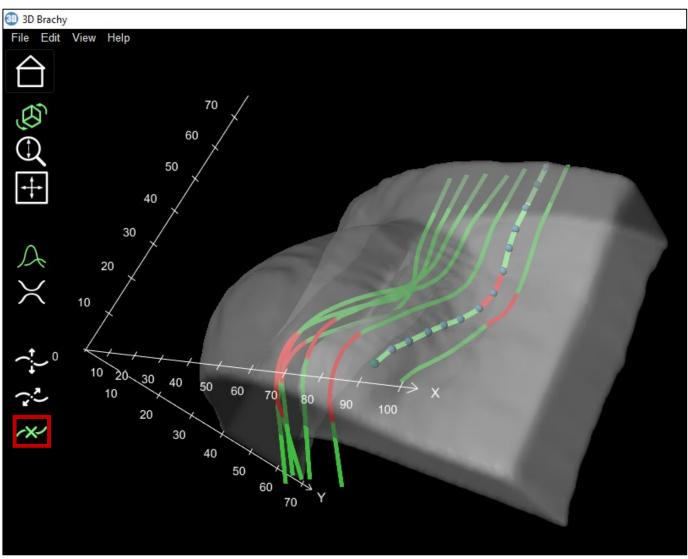

# **Trajectory Tunnel Exit**

- Instead of shortening a trajectory, users can now move where the tunnel will exit the applicator.
  - Remove as many nodes (except for the last diamond shaped node) as required.
  - Move the inner trajectory node to move the exit accordingly.

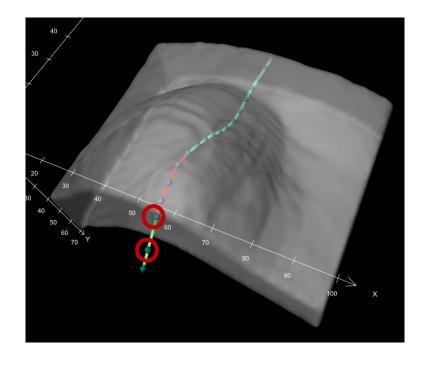

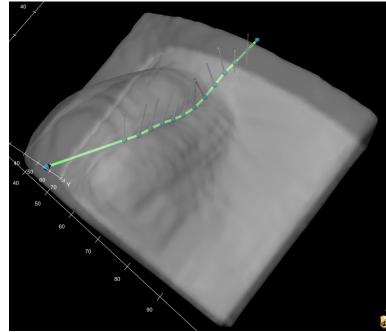

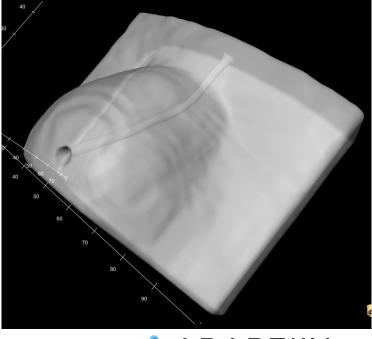

# **Lateral Node Adjustment**

- During the trajectory optimization step, the nodes can now be moved vertically (increasing / decreasing the standoff distance) AND laterally.
- The lateral movement makes optimizing the trajectories a much simpler task.

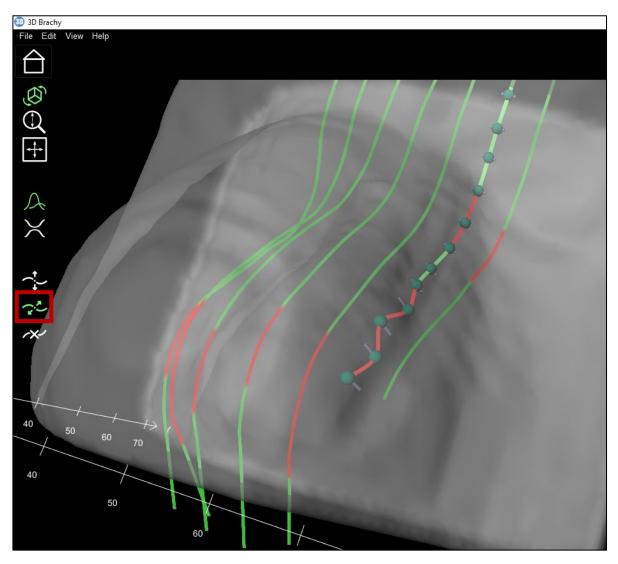

## **Inter-Trajectory Distance Indicator**

- The inter-trajectory distance deviation can now be displayed visually.
  - Green = Accurate
  - Red = Trajectories closer than the specified inter-trajectory distance
  - Blue = Trajectories farther away than the specified inter-trajectory distance

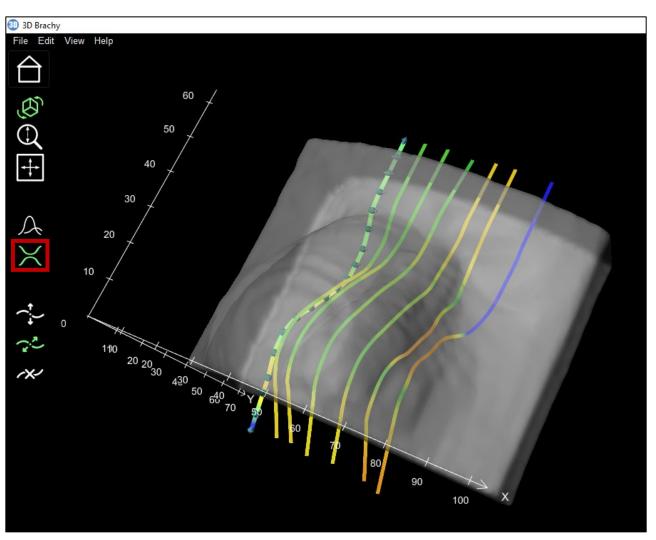

# **Bend-Radius for Multiple Trajectories**

- When adding a second (or more) set of trajectories, the prior set optimization will now persist.
- This is true for both the bend-radius threshold and the inter-trajectory proximity threshold.

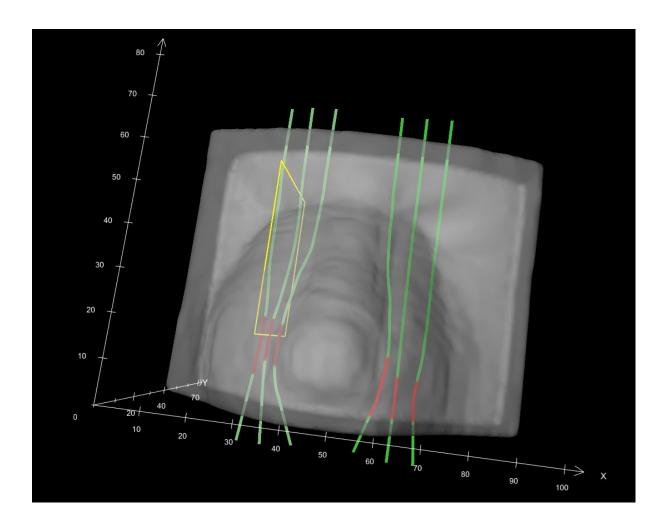

## **Nova Surface Applicator Design Summary**

- Upon export, the user will be prompted with a Summary of their applicator design.
- The Summary can be exported to PDF for record keeping / QA purposes.

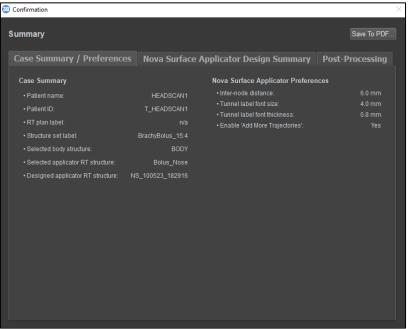

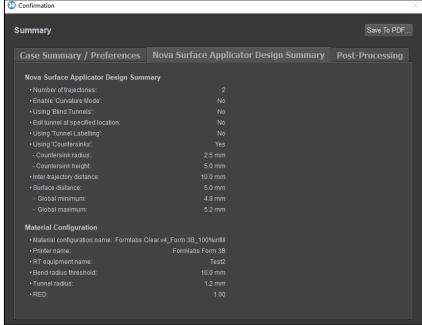

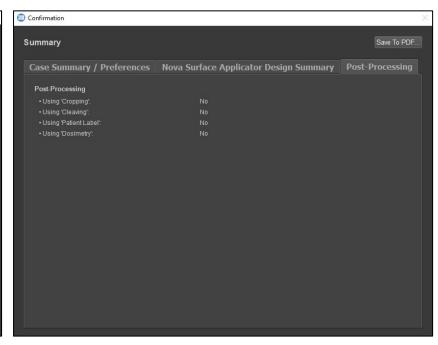